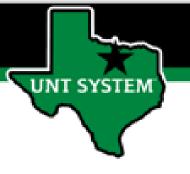

## PEOPLESOFT FINANCE FLUID Accessing AM Self Service Quick Guide

Improve your working style with PeopleSoft Fluid Upgrade

## **Asset Management Self Service in Fluid**

Asset Management Self Service tile is located on the Employee Self Service homepage.

T SYSTEM

Select Employee Self Service on the banner. Then select the Asset Management tile

|   | <                             | ~ Employee Self Service      |                | Q | $\Diamond$ | : | $\oslash$ |
|---|-------------------------------|------------------------------|----------------|---|------------|---|-----------|
|   | Procurement                   | Approvals                    | UNTS Utilities |   |            |   |           |
|   |                               |                              |                |   |            |   |           |
|   |                               | 4                            |                |   |            |   |           |
| / | Asset Management Self Service | Transfers(Budget, IDT, & CT) |                |   |            |   |           |
|   | <b>i</b>                      |                              |                |   |            |   |           |
|   |                               |                              |                |   |            |   |           |

## **Asset Management Self Service in Fluid**

The Asset Management Self Service page provides tiles to view and update an asset based on the access granted to the user:

• View Asset

SYSTEM

• Update an Asset

| C Employee Self Service | Service Asset Management Self Service |  | 仚 | Q | ¢ | : | $\oslash$ |
|-------------------------|---------------------------------------|--|---|---|---|---|-----------|
| View Asset              | Update an Asset                       |  |   |   |   |   |           |
|                         |                                       |  |   |   |   |   |           |
|                         |                                       |  |   |   |   |   |           |